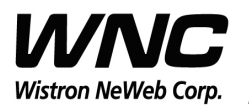

PAGE 1 OF 12

# **UMC-I210C User Manual**

The document contains proprietary information which is the property of **Wistron NeWeb Corporation** and is strictly confidential and shall not be disclosed to others in whole or in part, reproduced, copied, or used as basic for design, manufacturing or sale of apparatus without the written permission of **Wistron NeWeb Corporation.**

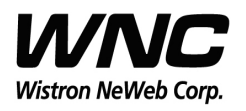

PAGE 2 OF 12

### **Revision History**

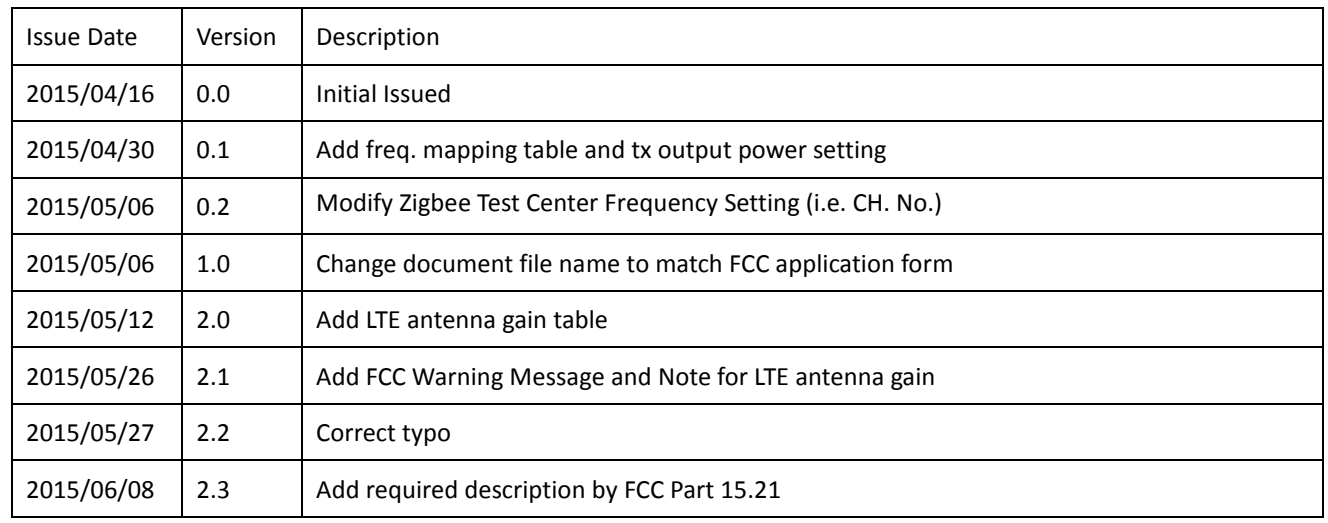

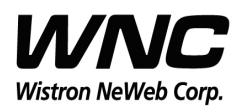

### **Contents**

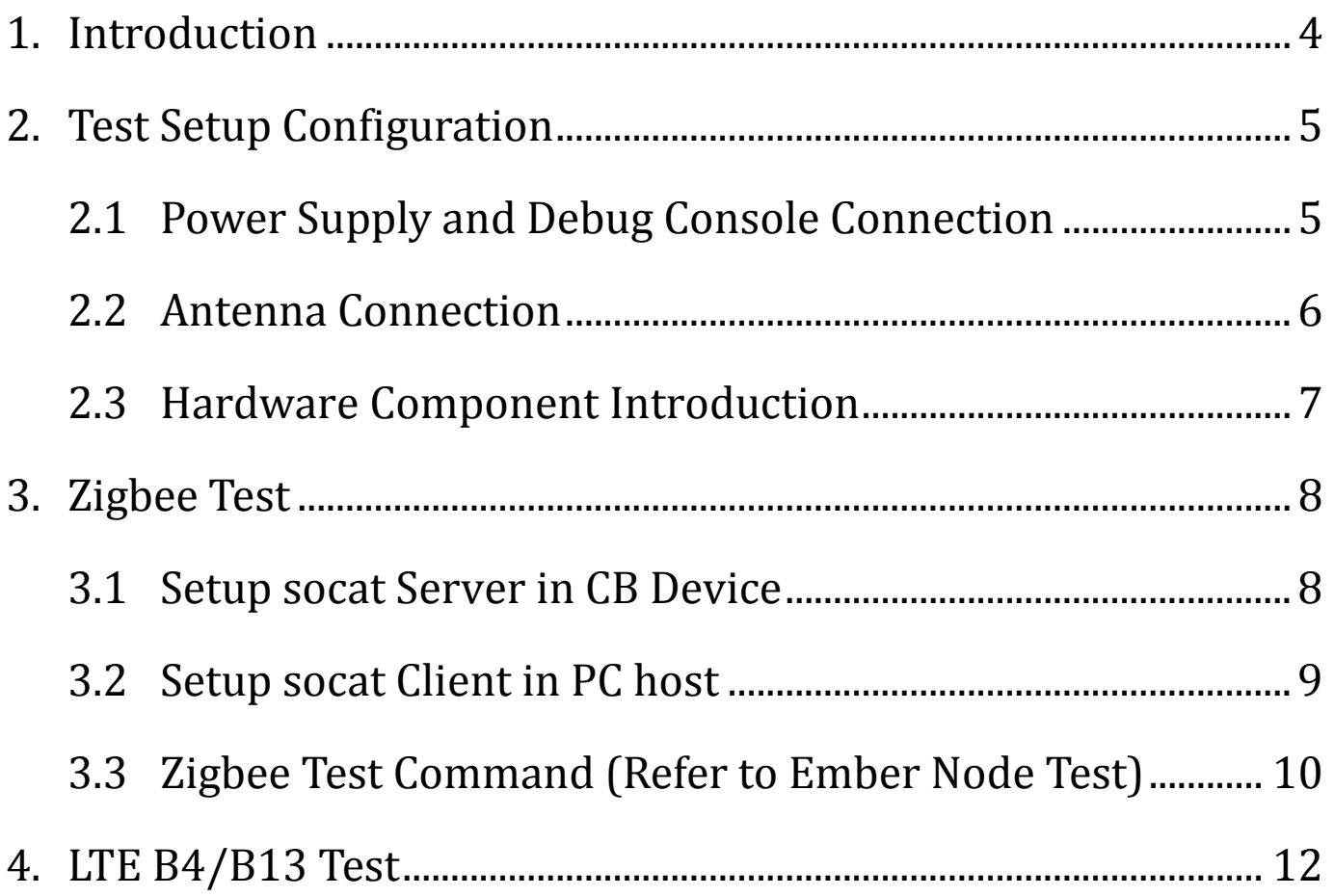

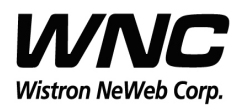

#### **1. Introduction**

This User Manual of Victor CB (Communication Board) module is to describe how to use the following sections for lab test by specific qualified engineers or technicians. Furthermore, this module is NOT intended for commercial use but designed as part of Smart Meter product which mainly provides 4G LTE WAN access and/or Zigbee HAN access capabilities. For the procedure of CB installation into electric meter and the operation of CB in assembly factory, that information is described in assembly instruction document.

#### *FCC Interference Statement*

This module complies with Part 15 of the FCC Rules. Operation is subject to the following two conditions: (1) This module may not cause harmful interference and (2) this module must accept any interference received, including interference that may cause undesired operation.

#### *Radiation Exposure Statement*

This module complies with FCC radiation exposure limits set forth for an uncontrolled environment. This module should be installed and operated with minimum distance of 20cm between radiator and human body.

*Any changes or modifications not expressly approved by the party responsible for compliance could void the user's authority to operate the device.* 

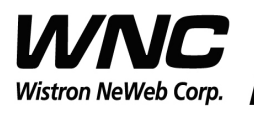

# **2. Test Setup Configuration**

# **2.1 Power Supply and Debug Console Connection**

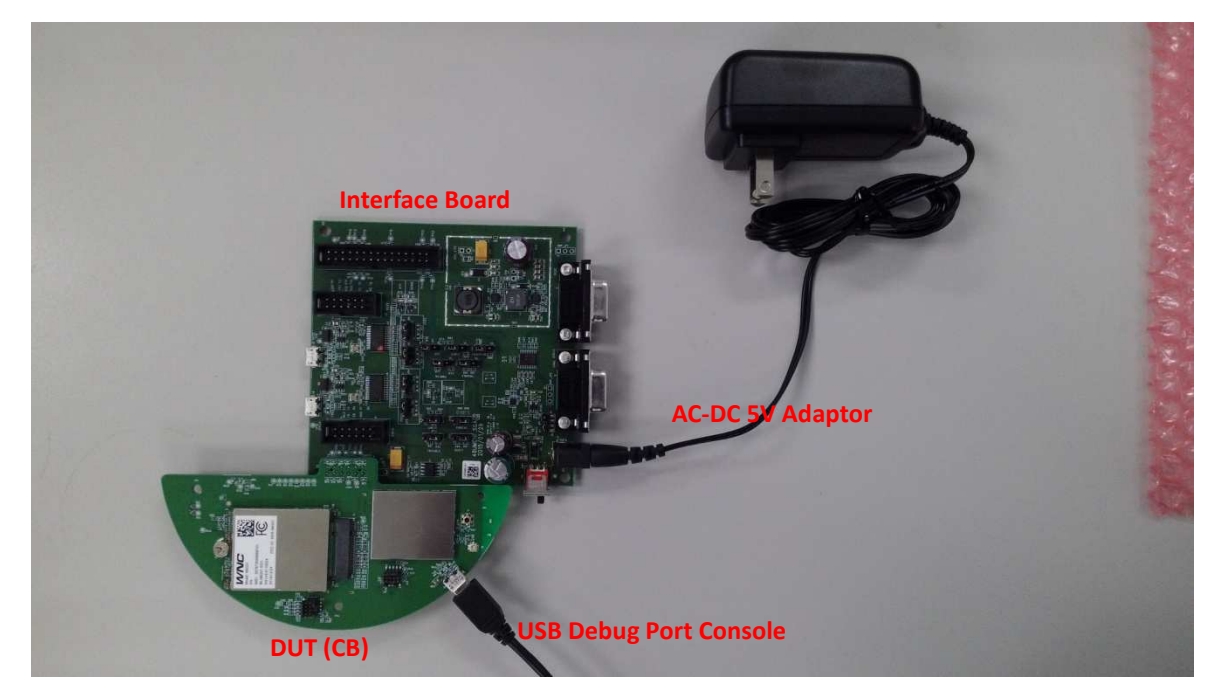

#### **Power on Sequence:**

- I. Connect 12-pin-to-Jig-baord cable
- II. Attach AC-DC Adaptor & USB Debug Port Cable
- III. Wait for 20 seconds when system ready (See Note 1)
- IV. Plug-in Console Port cable

*[Caution] Improper power on sequence might lead to system boot-up* 

*failure!* 

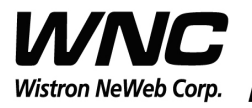

# Design Document

Subject: UMC-I210C User Manual Review of the Case of the REV: 2.3

PAGE 6 OF 12

### **2.2 Antenna Connection**

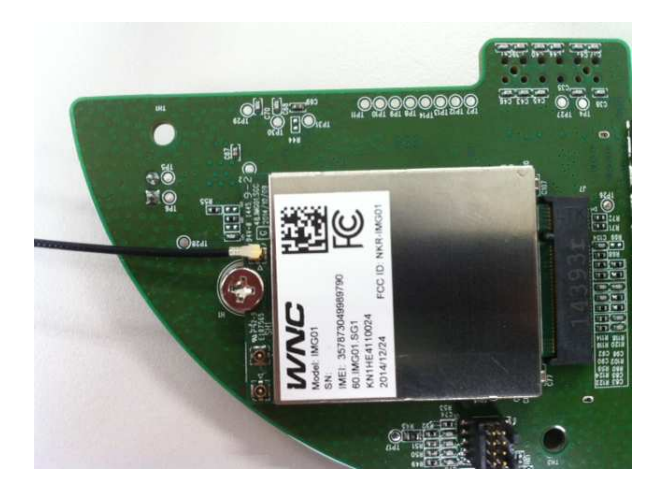

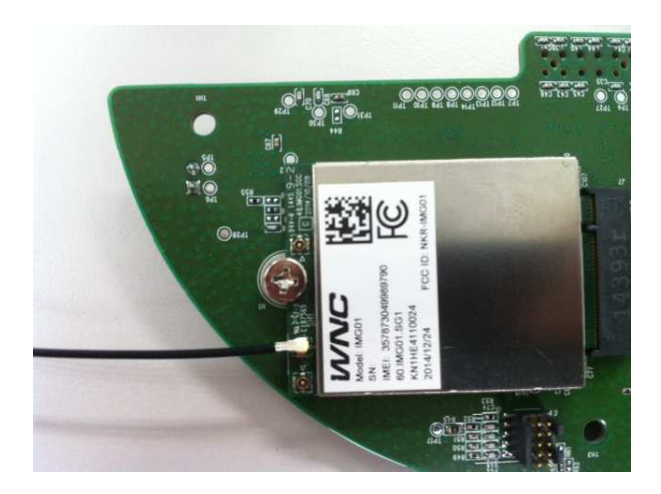

**Connect to LTE primary antenna**

**Connect to LTE diversity antenna**

**Connect to Zigbee antenna** 

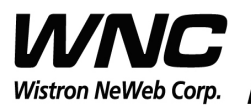

PAGE 7 OF 12

# **2.3 Hardware Component Introduction**

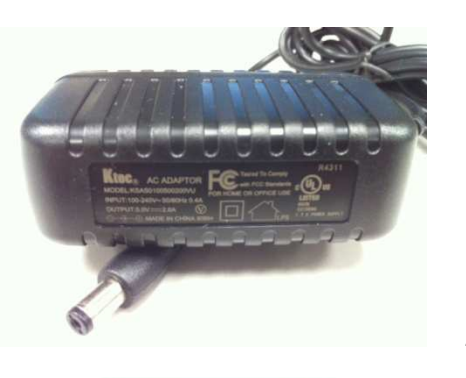

AC-DC 5V Adaptor

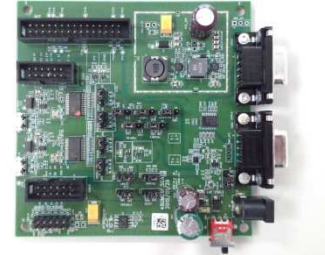

Interface Board

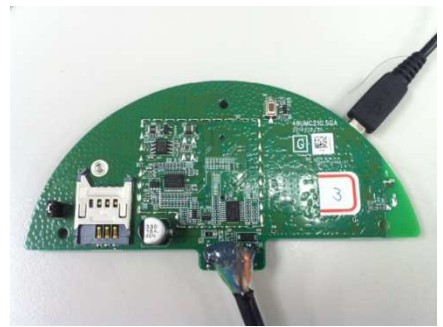

Victor CB

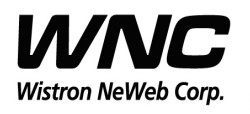

PAGE 8 OF 12

## **3. Zigbee Test**

# **3.1 Setup socat Server in CB Device**

Telnet 192.168.0.1 into CB and run the commands below.

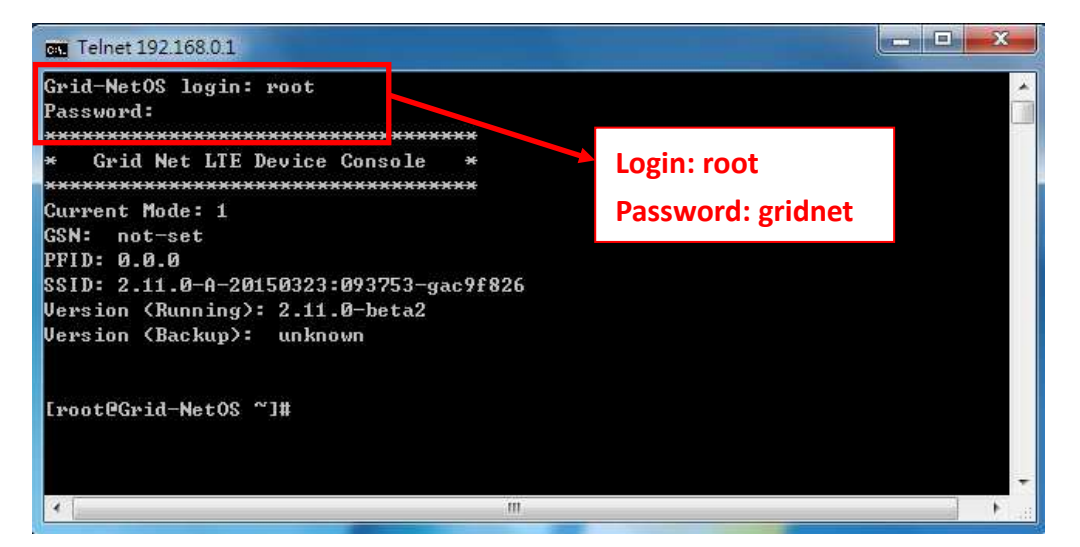

#### [root@Grid –NetOS ~] # **socat TCP-LISTEN:6666,fork**

#### **/dev/ttyS2,raw,b115200,echo=0**

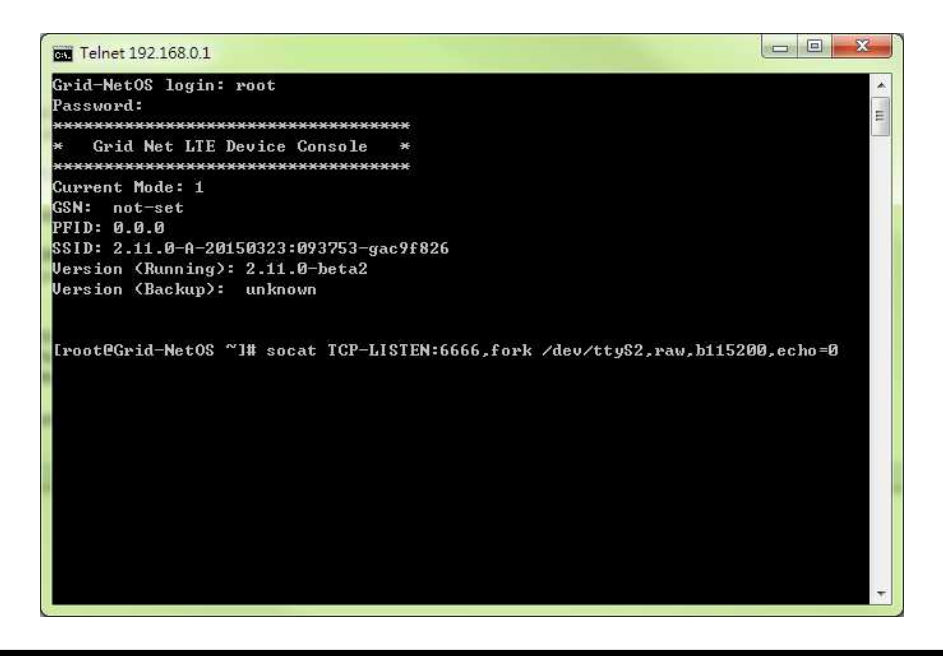

*Wistron Neweb Corporation Proprietary & Confidential* 

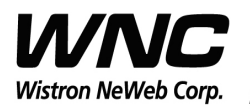

## **3.2 Setup socat Client in PC host**

Unpack socat.7z and install into PC and change directory to that.

Execute the commands below.

D:\Test Tool\socat> **socat - tcp4:192.168.0.1:6666** 

Press " Enter " twice.

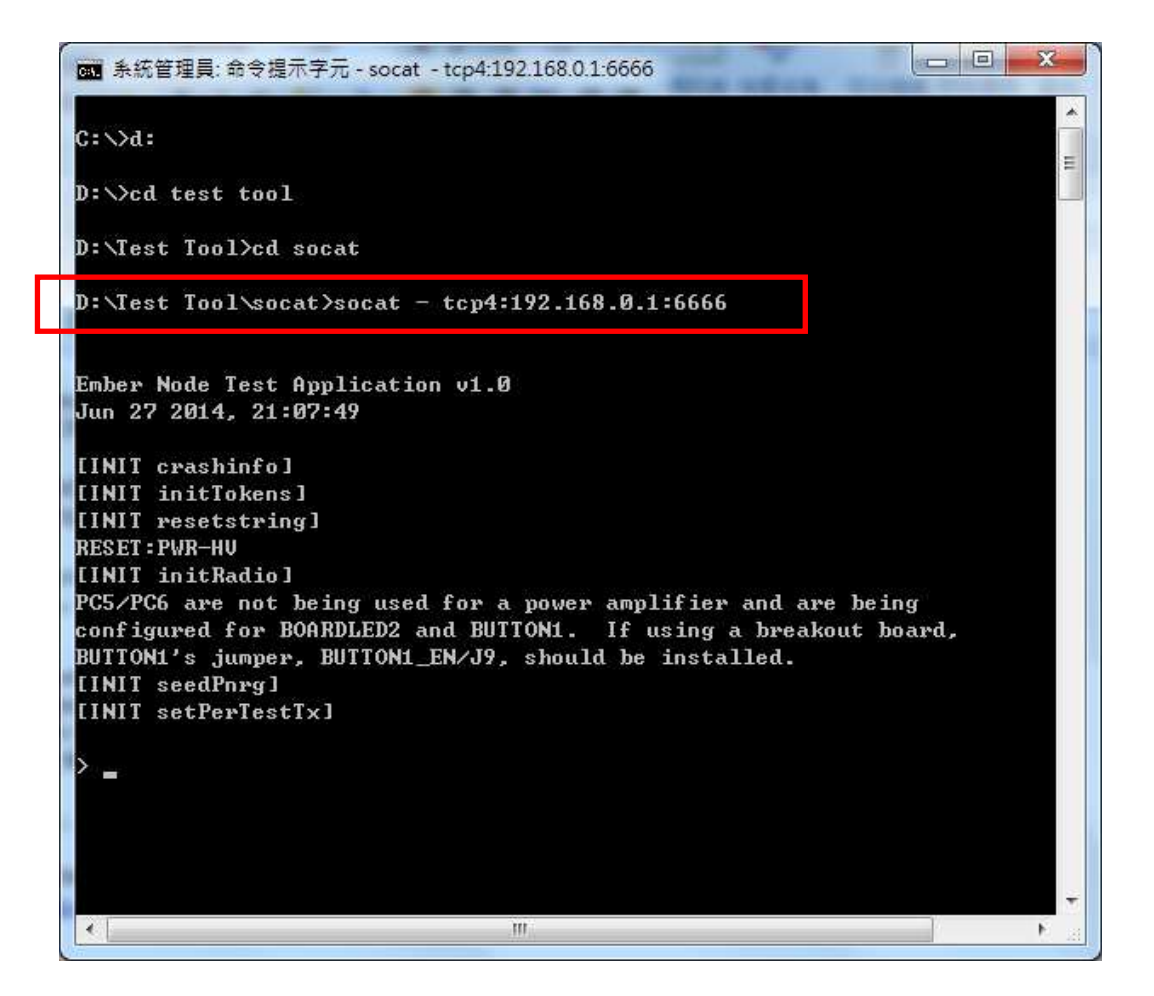

Note, the socat binaries compiled for windows can be found in http://blog.gentilkiwi.com/downloads/socat-1.7.2.1.zip

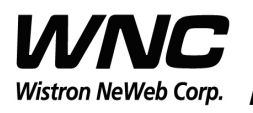

# **3.3 Zigbee Test Command (Refer to Ember Node Test)**

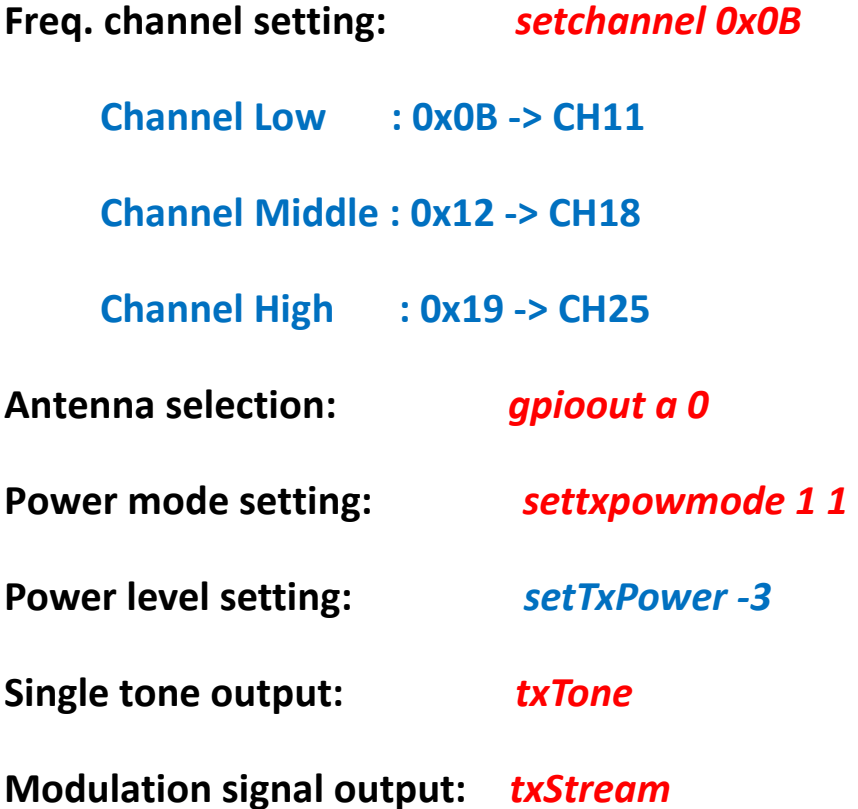

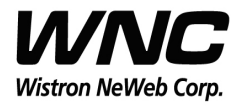

# Design Document

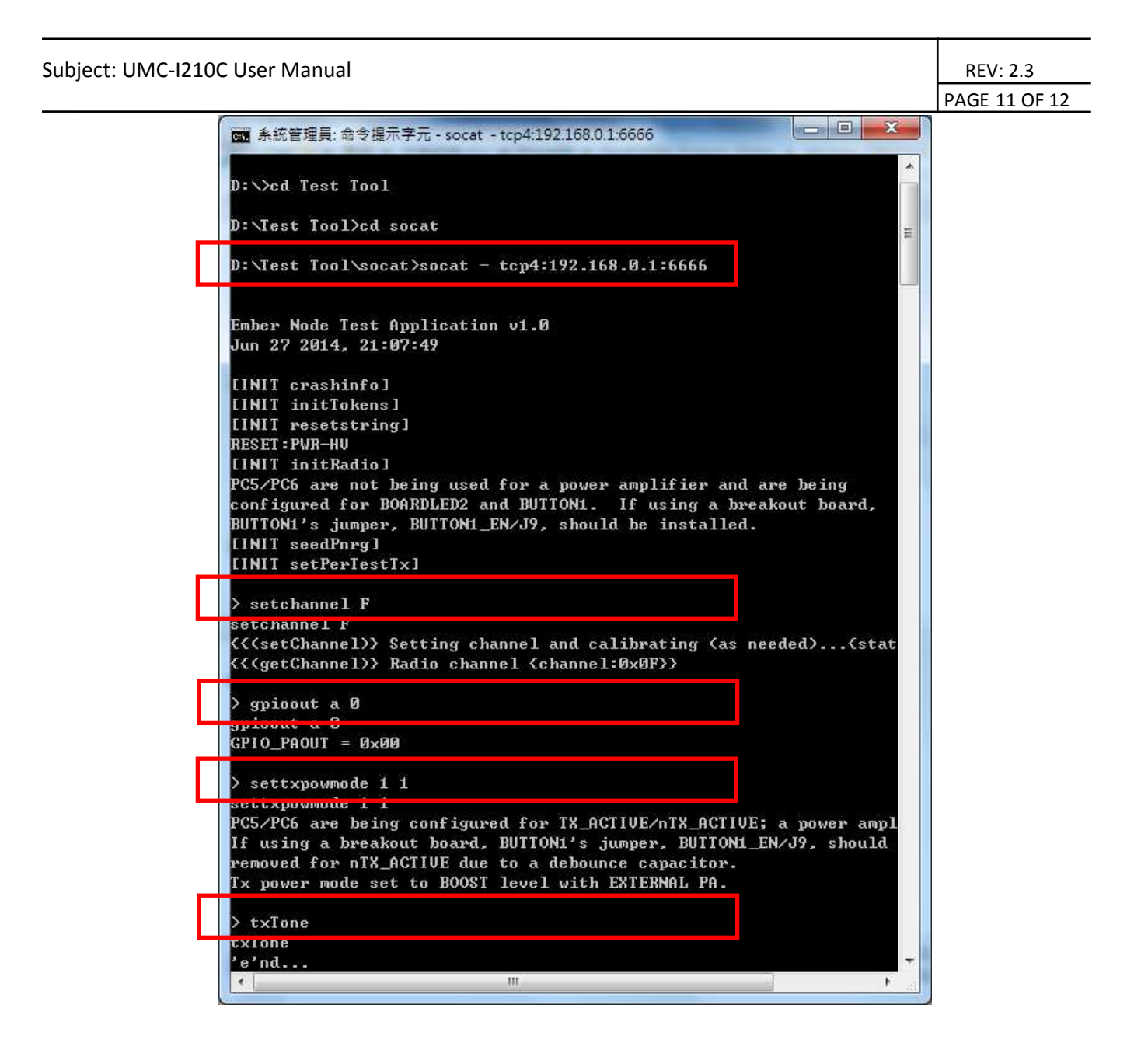

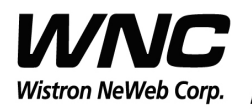

PAGE 12 OF 12

# **4. LTE B4/B13 Test**

It is suggested to use Anritsu MT8820C for RF conductive tests.

For LTE radiation tests, the LTE antenna gain lists below.

- $\triangleright$  LTE Main Antenna
	- $\rightsquigarrow$ Band 13 Peak Gain: 2.0 dBi ~ 2.5 dBi
	- $\diamond$  Band 4 Peak Gain: 4.5 dBi ~ 5.0 dBi
- $\triangleright$  LTE Diversity Antenna
	- $\leftrightarrow$ Band 13 Peak Gain: 2.0 dBi ~ 2.5 dBi
	- $\div$  Band 4 Peak Gain: 2.5 dBi ~ 3.0 dBi